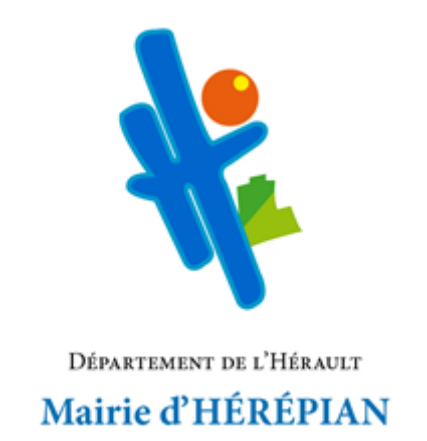

# **PORTAIL FAMILLE**

# **Guide de l'utilisateur**

**Création d'un compte famille**

**Retrouver le portail famille**

- Sur le site internet [: https://www.mairieherepian.fr](https://www.mairieherepian.fr/)
- Ou directement à l'adresse URL : [https://mairieherepian.portail-familles.app](https://mairieherepian.portail-familles.app/)

# **CREATION DU COMPTE FAMILLE**

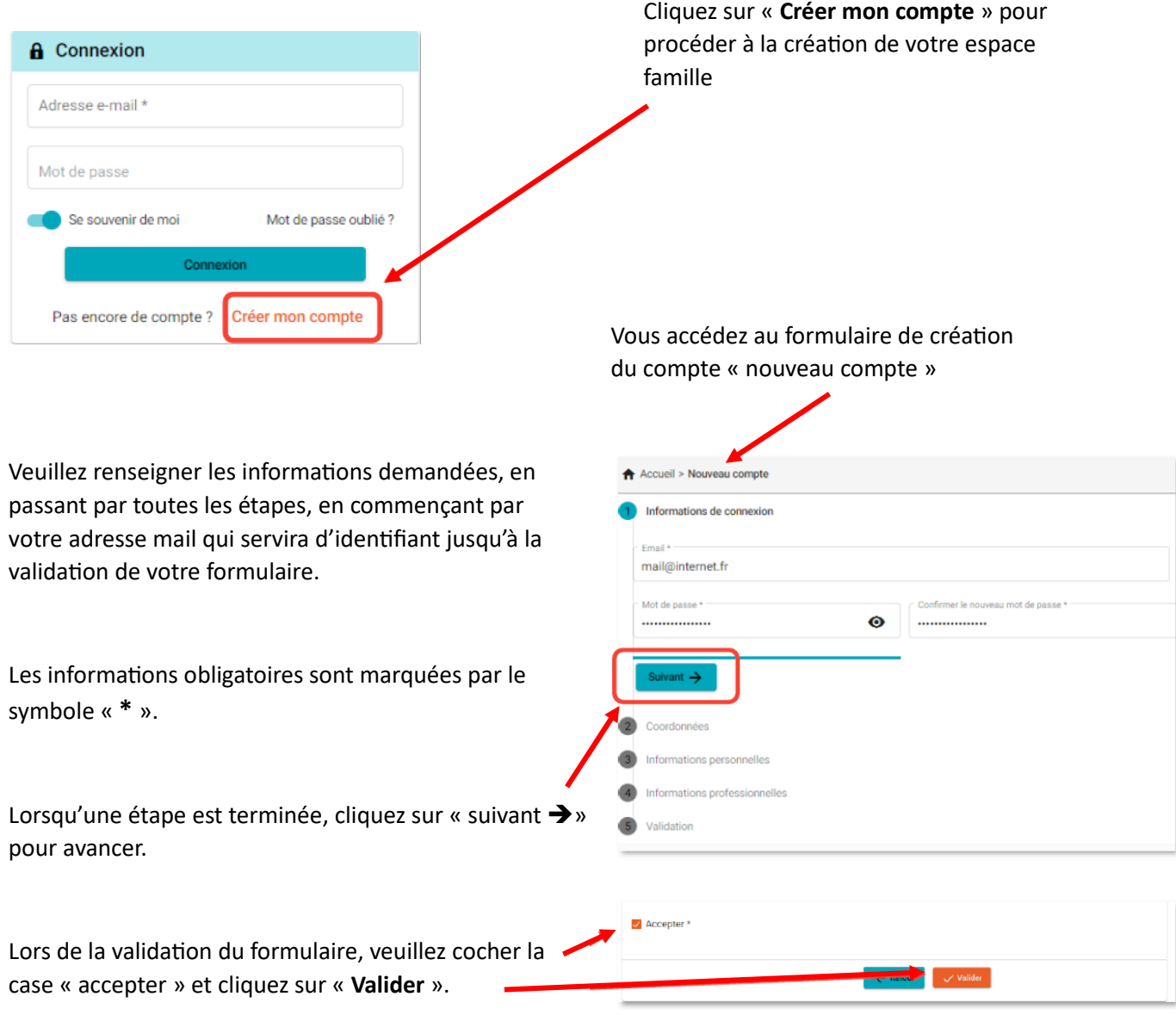

# **CONFIRMATION DE VOTRE ADRESSE MAIL**

À la suite de la création de votre compte personnel sur le Portail Famille, vous recevez un mail avec le lien de confirmation.

Cliquez sur le lien pour valider votre inscription ou copier/coller l'adresse du lien dans la barre d'adresse de votre navigateur

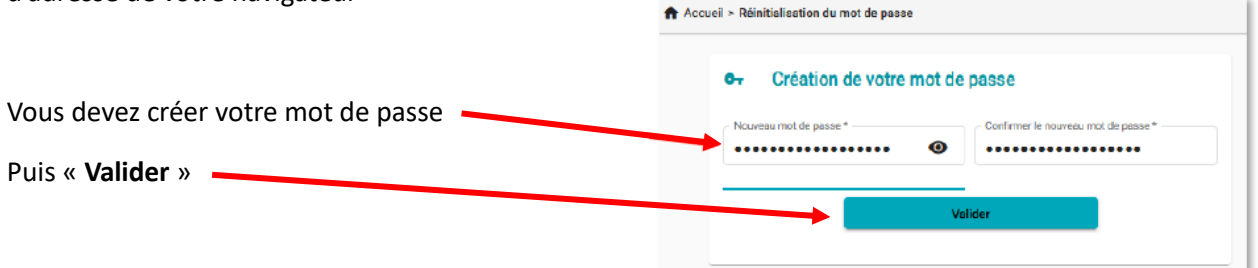

Lorsque le mot de passe est créé, vous êtes redirigés vers votre compte famille.

Vous recevez un mail de confirmation à la suite de la création de votre mot de passe

#### **INFORMATION DU COMPTE**

Lors de votre première connexion, vous devez compléter toutes les informations de votre compte dans les onglets suivants :

- « MON PROFIL »
- « MON FOYER »
- « MES ENFANTS »
- « MES DOCUMENTS »

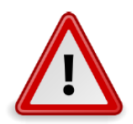

**ATTENTION : LES RESERVATIONS NE SERONT POSSIBLES QUE SI LES ONGLETS ADMINISTRATIFS SONT COMPLETS : « MON PROFIL », « MON FOYER », « MES ENFANTS »**

> **MON FOYER**: accès aux informations relatives à vous et votre conjoint(e), les coordonnées et les

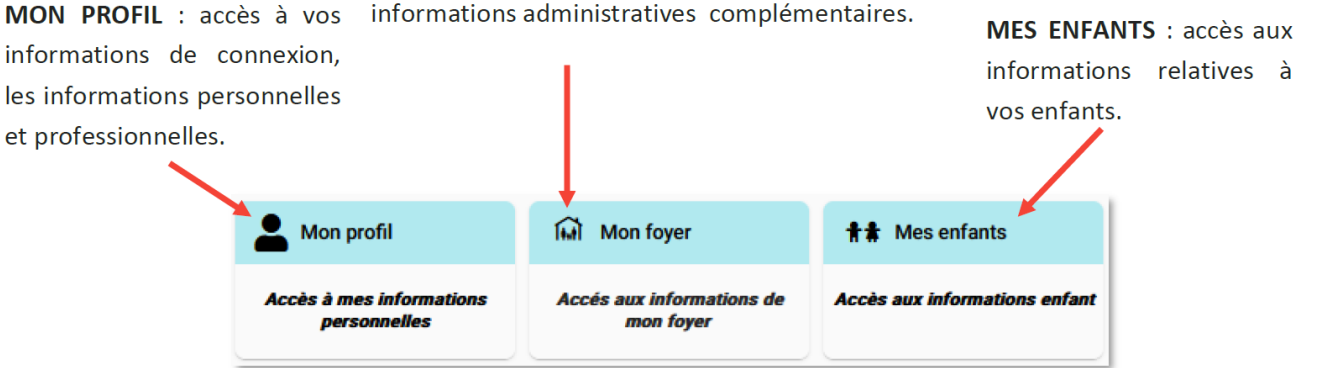

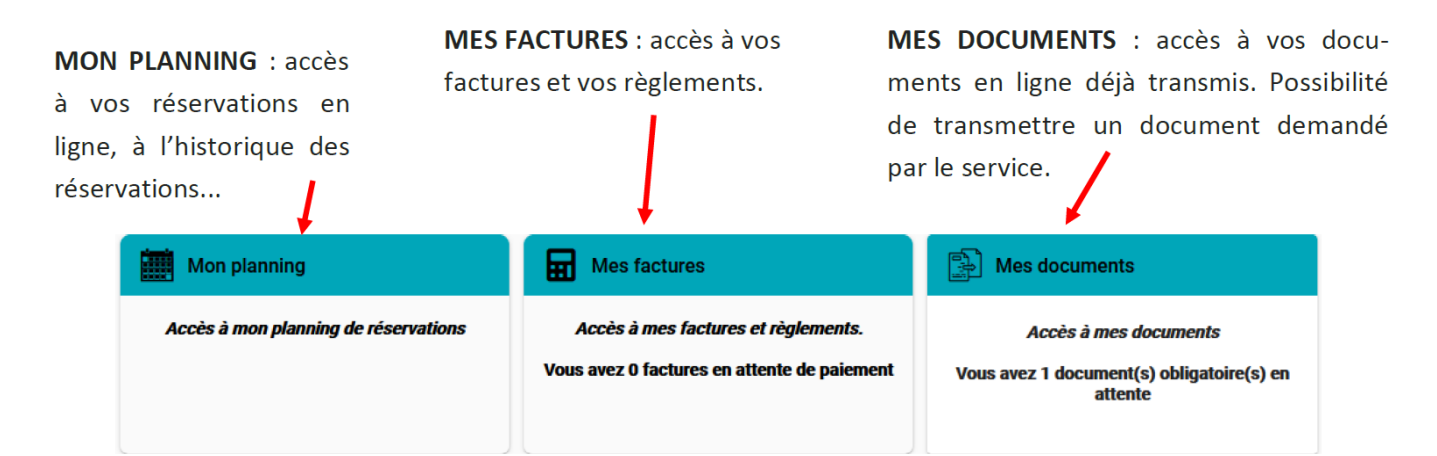

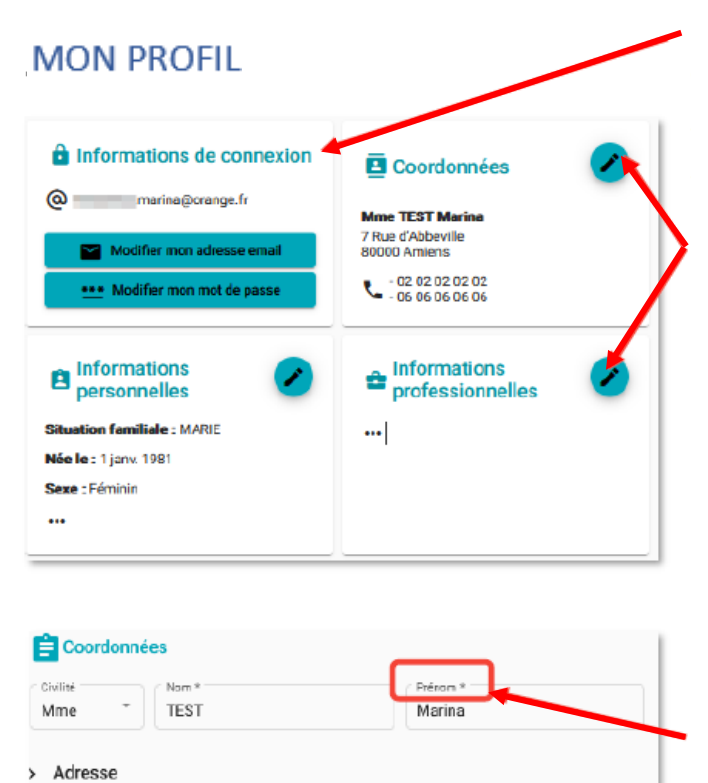

L'onglet « INFORMATIONS DE CONNEXION » vous permet de modifier :

- Votre identifiant (adresse mail d'accès)
- Votre mot de passe

Utilisez le bouton « **Crayon** » en haut à droite de chaque rubrique pour visualiser, compléter ou modifier les informations.

Vous devez remplir et/ou vérifier précisément les informations demandées des rubriques suivantes :

- COORDONNEES
- INFORMATIONS PERSONNELLES
- INFORMATIONS PROFESSIONNELLES

Les informations obligatoires sont marquées par le symbole « **\*** ».

Lorsque vous avez terminé, cliquez sur « **Valider** » pour enregistrer les modifications apportées.

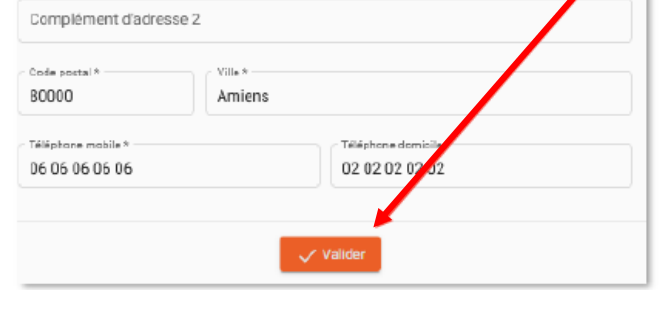

Rechercher son adresse

 $\overline{7}$ 

Rue » Rue d'Abbeville

Complément d'adresse (résidence, bâtiment, appartement...)

Pour revenir au MENU PRINCIPAL, cliquez sur

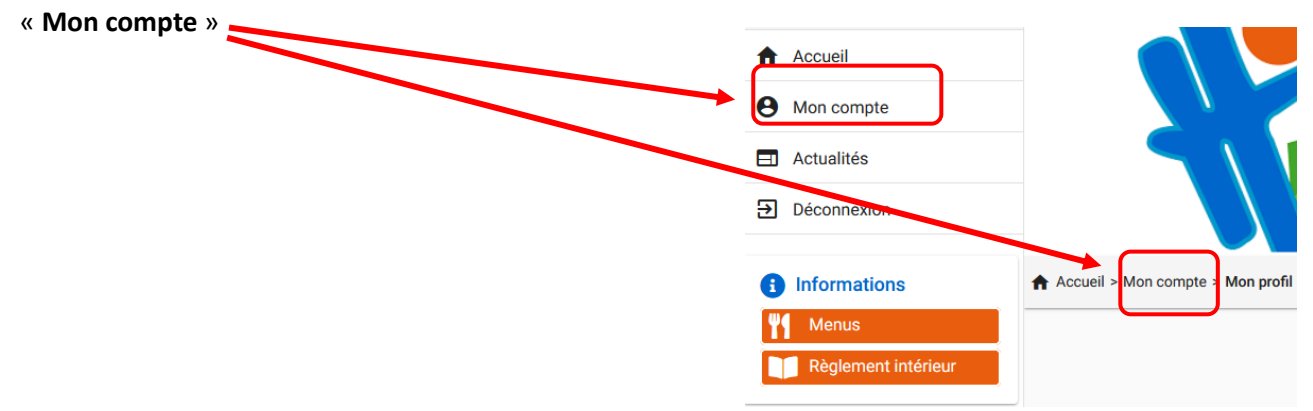

#### MON FOYER

A Acquail + Mon compts + Conjoint + MoniMal conjointial

 $-$  Nom<sup>3</sup>

Rue \*

Coordonnées

Rechercher son adresse

Civilité

> Adresse

 $N^*$ 

Utiliser l'icône « **Crayon** » ou « **Œil** » en haut à gauche de chaque rubrique pour visualiser ou compléter les informations

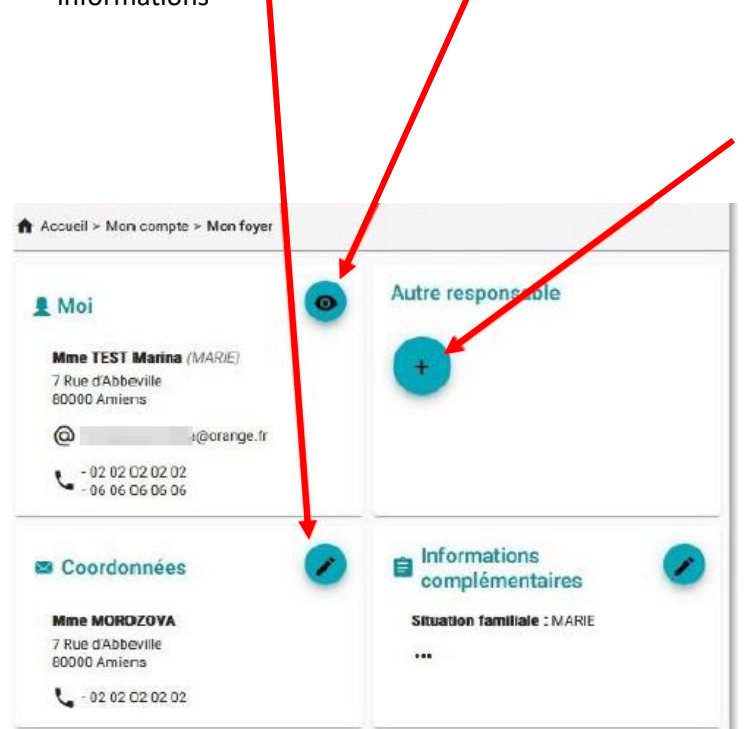

Prénom\*

Le bouton « **+** » permet de créer des nouveaux éléments : dans l'onglet « **Foyer** » cela permet d'ajouter un conjoint / une conjointe

Si le/la conjoint(e) est déjà renseigné(e), cliquez sur le bouton « **Crayon** » pour visualiser/compléter les informations

Vous devez remplir / vérifier précisément les informations demandées des rubriques suivantes :

- Moi
- Autre responsable (s'il n'y a pas d'autre responsable, laisser cet onglet vide)
- Coordonnées
- **·** Informations complémentaires

#### Si vous avez ajouté un « **Autre responsable** » :

Veuillez renseigner les informations demandées, en passant par toutes les étapes (4 au total).

Les informations obligatoires sont marquées par le symbole « **\*** ».

Lorsqu'une étape est terminée, cliquez sur le bouton « **Suivant** ➔ » pour avancer.

Lorsque la saisie est terminée, cochez la case « **Accepter** », cliquez sur le bouton « **Valider** ».

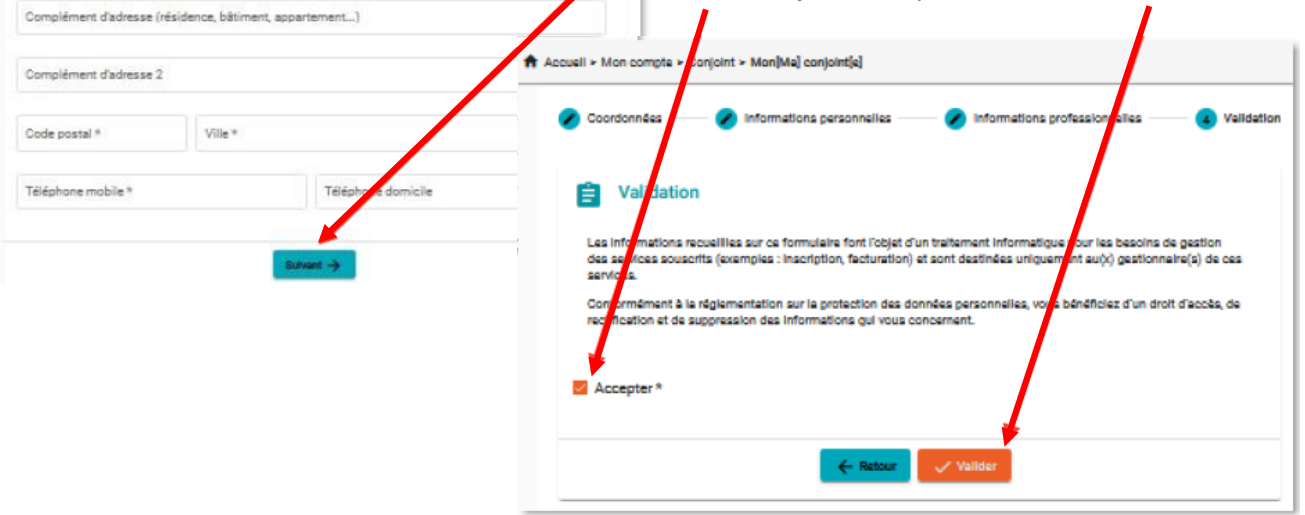

# MON FOYER (SUITE)

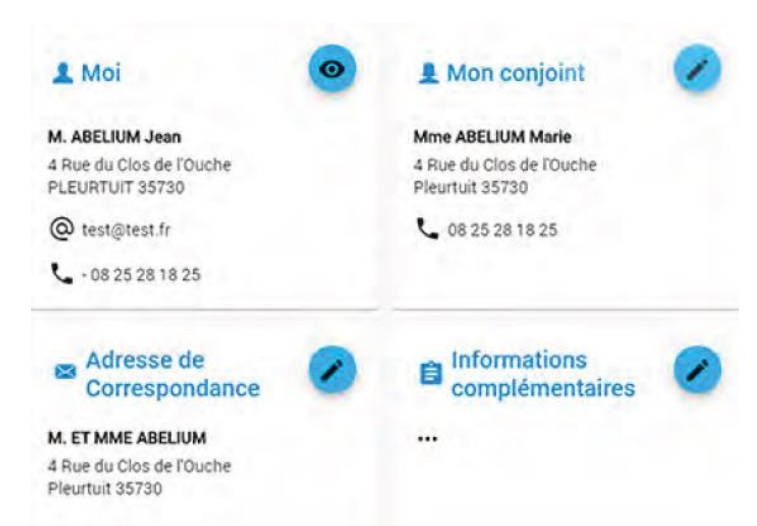

Vous avez terminé la partie « **Mon Foyer** »

# MES ENFANTS

Utiliser l'icône « **…** » pour accéder aux rubriques à compléter

Cliquez sur le bouton « **Crayon** » de chaque rubrique pour accéder aux détails du formulaire

Vous devez remplir et/ou vérifier précisément les informations demandées des rubriques suivantes :

- Informations enfant
- Renseignements médicaux
- **·** Informations complémentaires

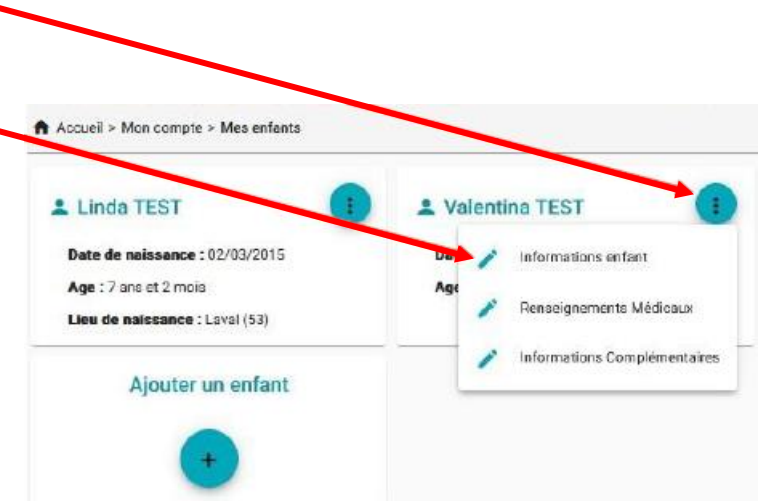

# **Voici les informations qui vous seront demandées pour vos enfants**

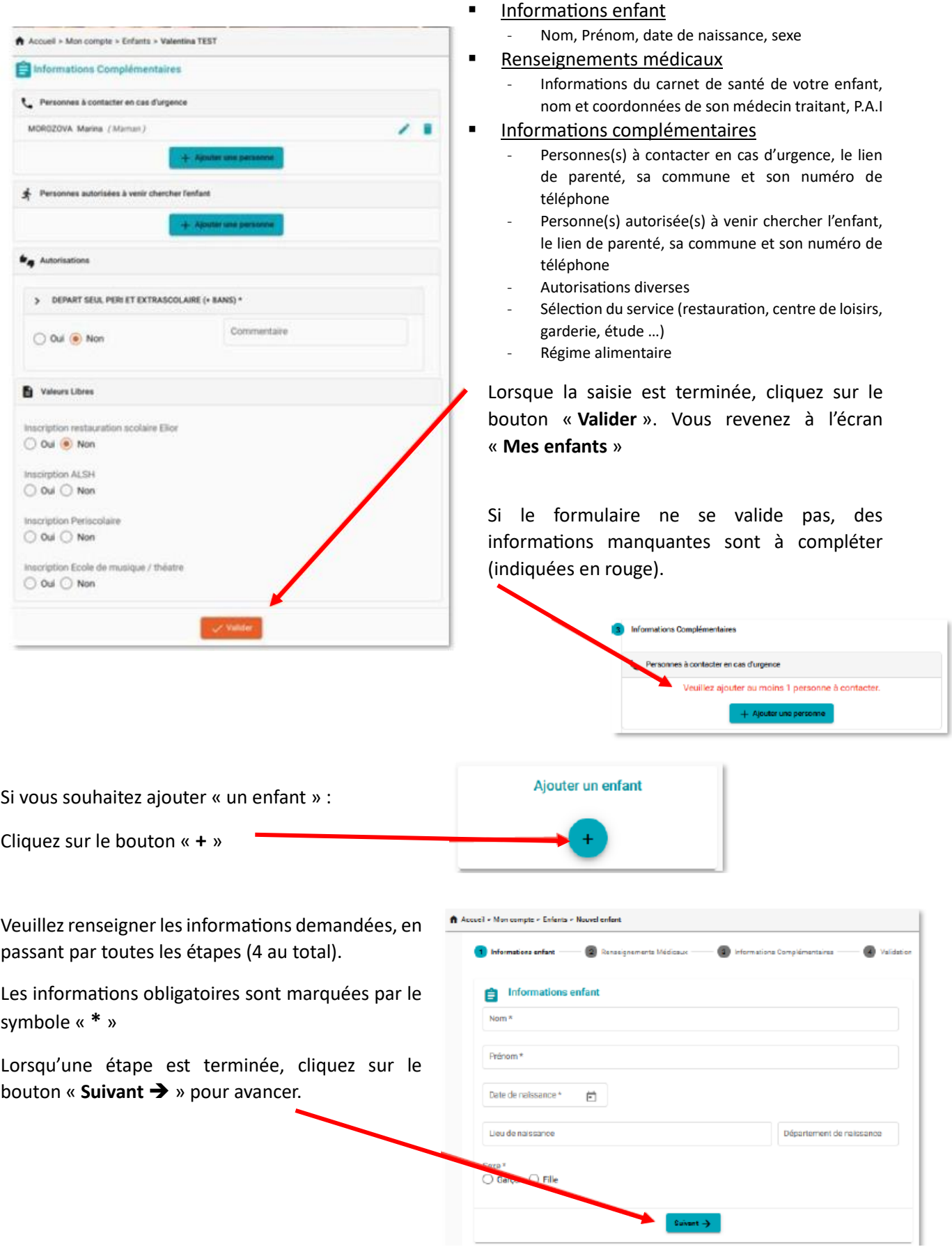

# MES ENFANTS (suite)

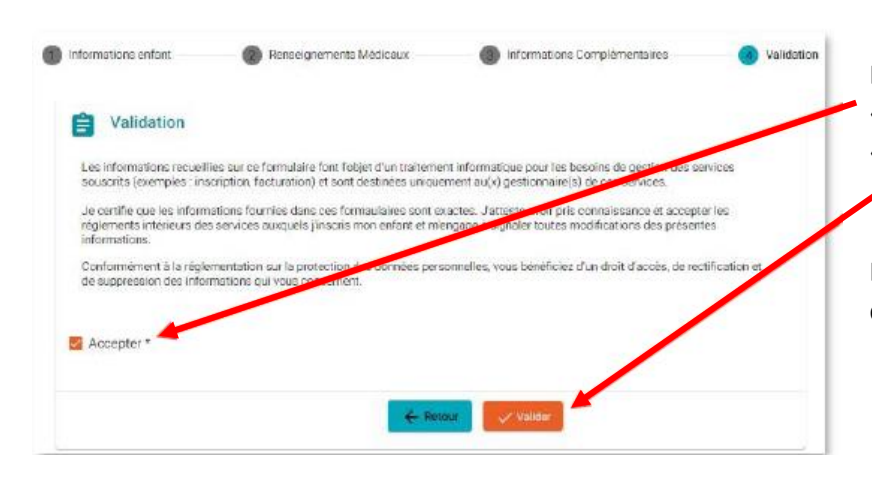

Lorsque la saisie est terminée, cocher la case « **Accepter** » et cliquez sur le bouton « **Valider** » pour enregistrer les informations.

L'enfant que vous venez d'ajouter s'affiche dans l'onglet « **Mes enfants** »

#### MES DOCUMENTS

Pour nous envoyer vos justificatifs, vous pouvez soit les scanner, soit les photographier.

Les fichiers acceptés sont au format png, jpg, pdf de 4 Mo maximum

Utilisez des noms de documents simples (exemple : carnet de vaccination.pdf)

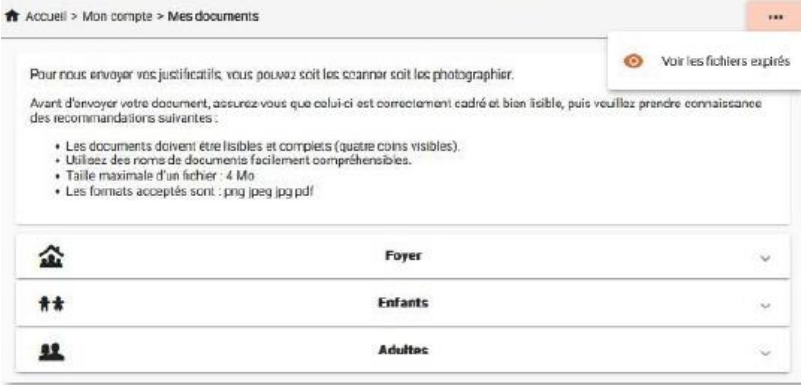

Vous aurez à ajouter les documents qui concernent **le foyer** (selon votre situation) :

Livret de famille, justificatif de domicile, avis d'imposition, attestation CAF, justificatif MSA

Et ceux qui concernent chaque enfant (selon votre situation) :

Attestation d'assurance, carnet de santé, etc …

Cliquez sur « **…** » pour consulter les documents expirés

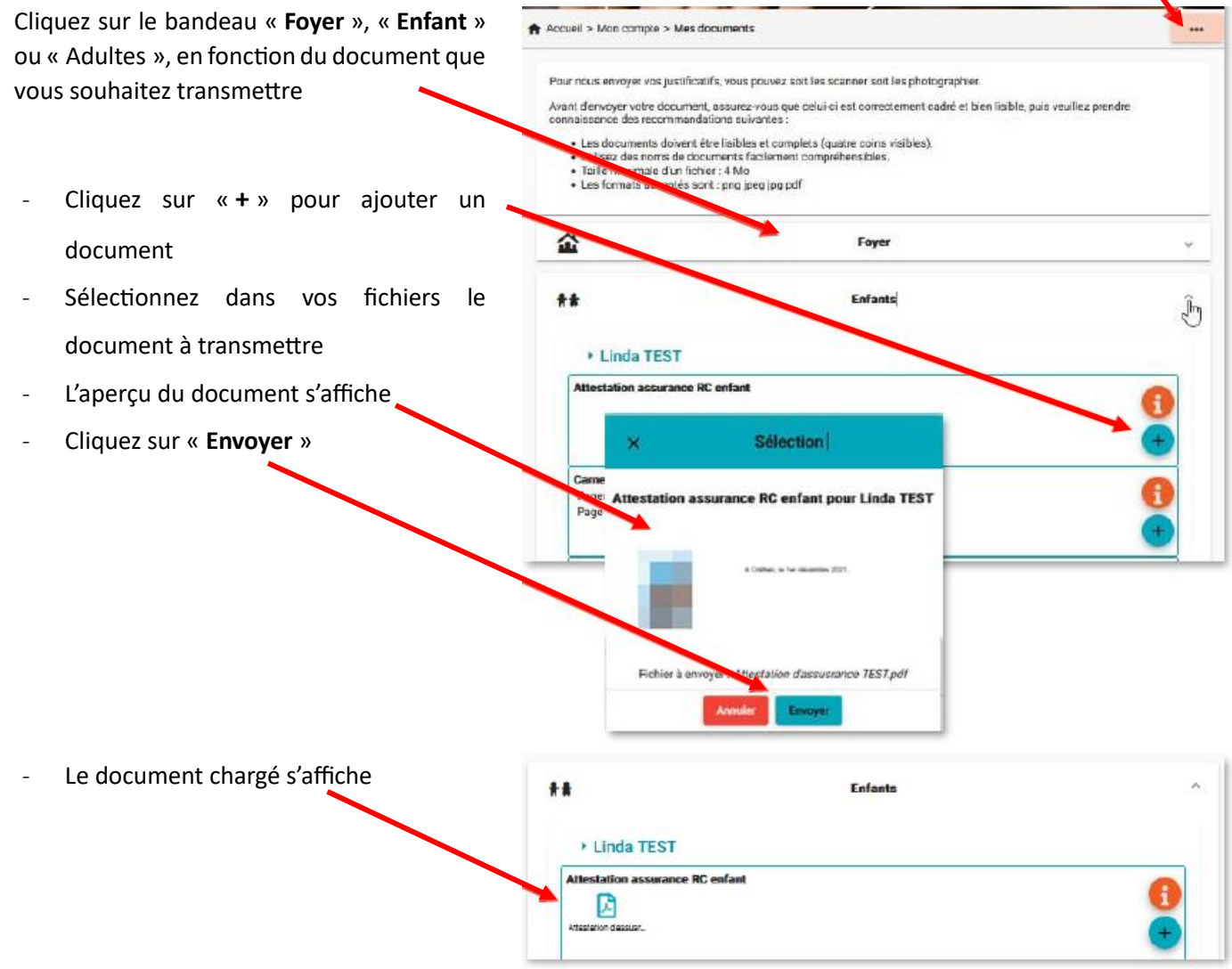

Recommencer l'opération jusqu'à ce que le dossier « **Foyer** » et celui de chaque enfant et de chaque adulte soient complets